## Instrucciones de inicio de Clever (estudiantes)

Clever es un sitio web que proporciona acceso de inicio de sesión único a las aplicaciones de aprendizaje de nuestro distrito escolar.

Ya sea desde casa o desde la escuela, un estudiante puede acceder a los programas ingresando solo

su correo electrónico y contraseña de la escuela. Todos los nombres de usuario y contraseñas de las aplicaciones de aprendizaje son convenientemente guardado en Clever.

## Limitaciones inteligentes

Clever solo está disponible para computadoras de escritorio con navegadores Chrome o Firefox,

Chromebooks y iPads con iOS 10 o superior. Clever no es compatible con Android anterior

tabletas.

## Acceso en la escuela para estudiantes.

Estudiantes: después de iniciar sesión en su Chromebook, haga clic en el botón "Inicio" en la parte superior izquierda de su navegador.

## En el hogar o a fuera de la escuela para estudiantes

Para obtener la mejor experiencia con el uso de Clever, le recomendamos que instale la extensión Clever en su navegador.

Para Chrome browser:

<https://chrome.google.com/webstore/detail/clever/nopfnnpnopgmcnkjchnlpomggcdjfepo?hl=en>

Para Firefox browser: <https://addons.mozilla.org/en-US/firefox/addon/clever-portal/?src=search>

1. Antes de comenzar, necesitará el correo electrónico de su escuela y su contraseña de correo electrónico. Si no está seguro de qué se trata, pregúntele al maestro de su hijo.

Vaya al sitio web de la escuela de su hijo: Jxwilson.org RobertLStevens.org wrightelementary.org

2. Desplácese hasta que vea "Recursos para estudiantes" y haga clic en el icono de la aplicación Clever

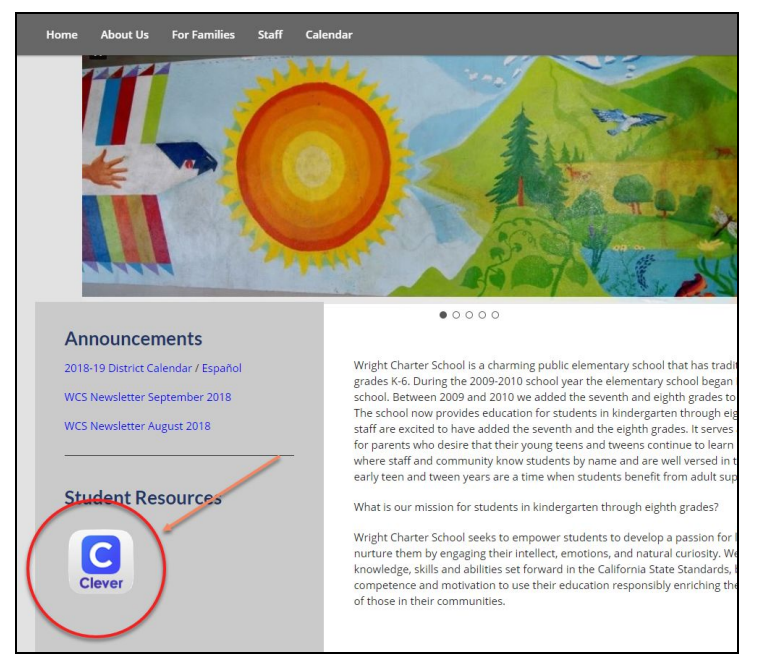

3. Haga clic en el botón "Iniciar sesión con Google". Luego será dirigido automáticamente al portal de Clever.

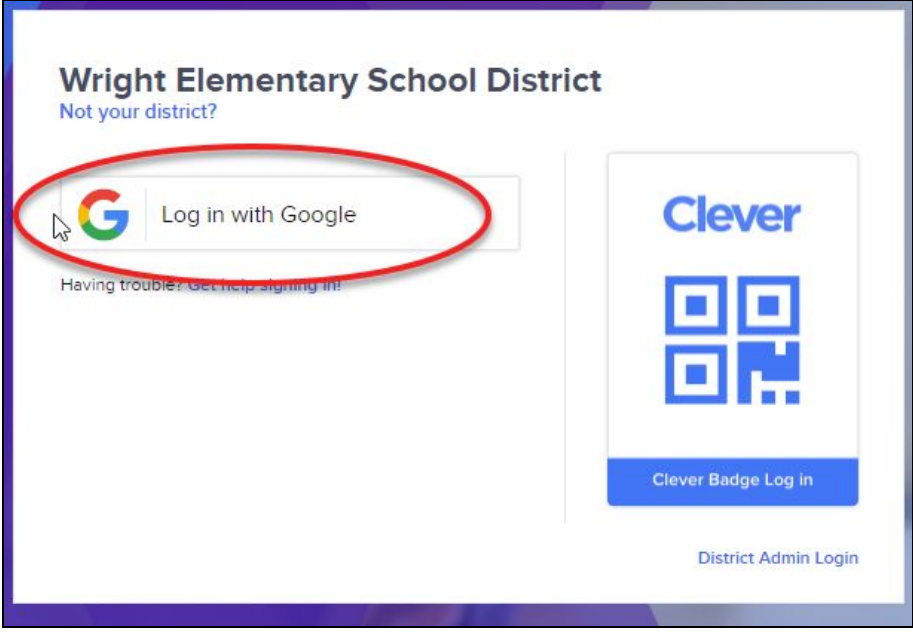

4. Ingrese el correo electrónico de la escuela de su hijo "primerainicialyapellidonumeroestudiantil@wrightesd.org" y luego la contraseña del correo electrónico de la escuela.

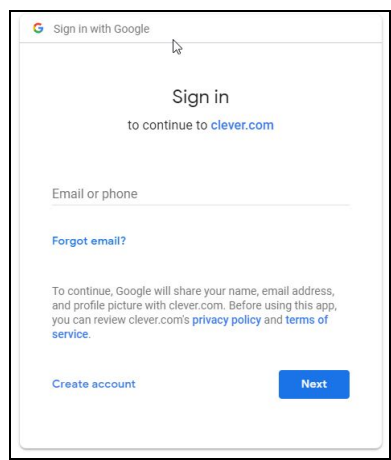

5. Ahora está conectado! Si tiene problemas para acceder a las aplicaciones, comuníquese con el maestro de su hijo para obtener más ayuda.

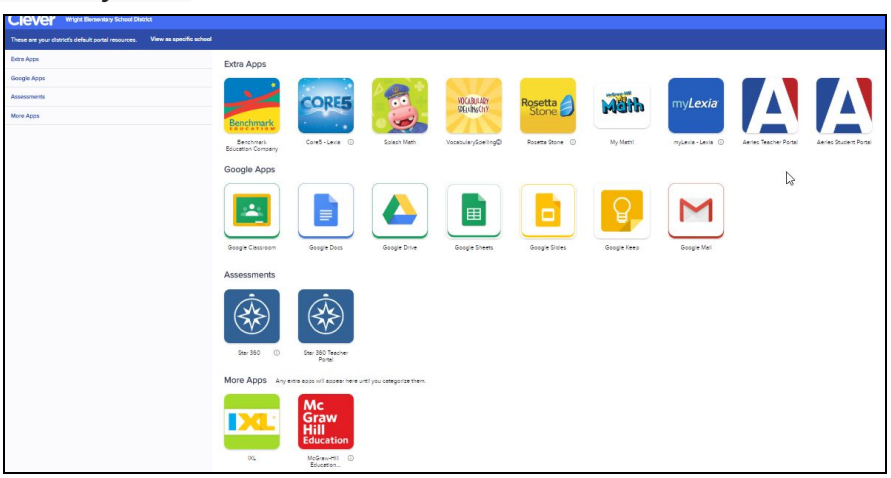